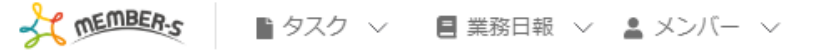

## ■ シフト管理

2023/07/03~2023/07/09

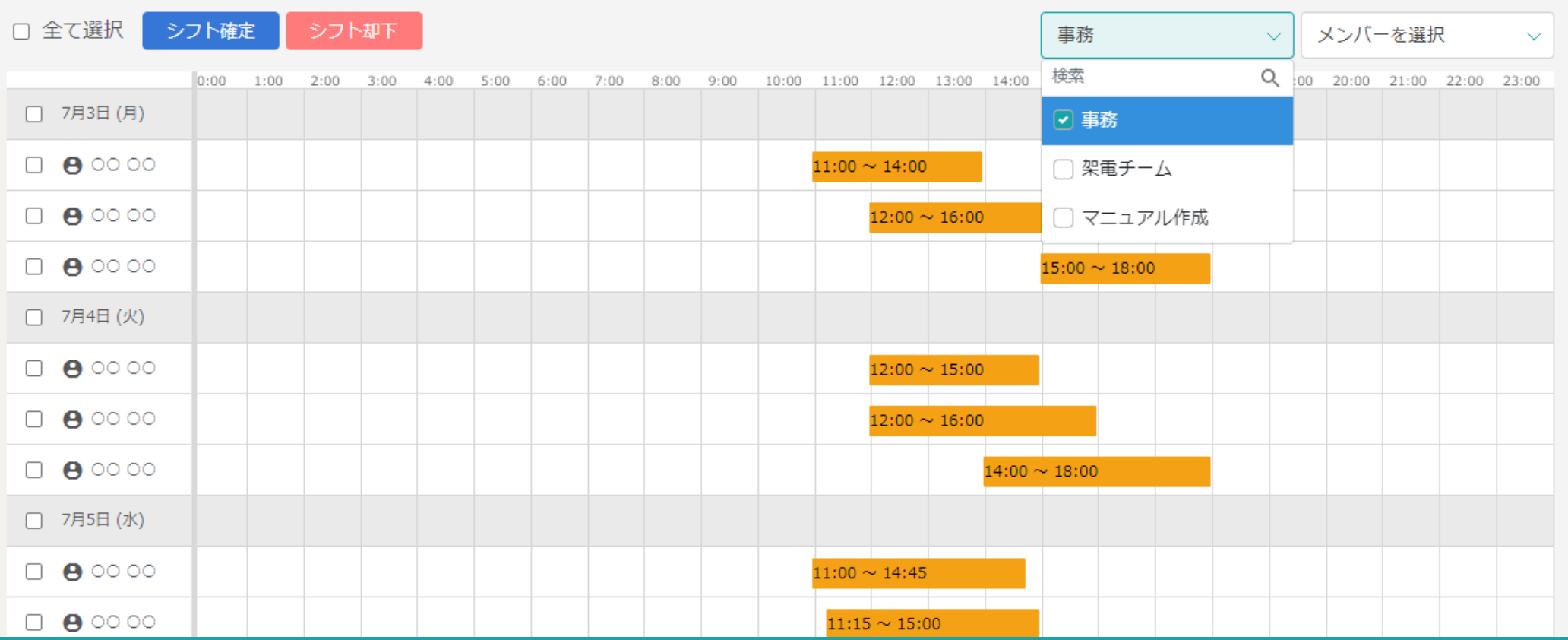

## 〜グループ機能を活用してシフト管理を行う〜

**最終更新日: 2023年7月3日** 

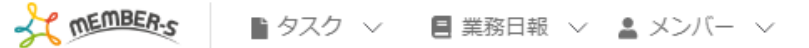

0 2 5 / . 0 0 # R ± 0000

## ■ シフト管理

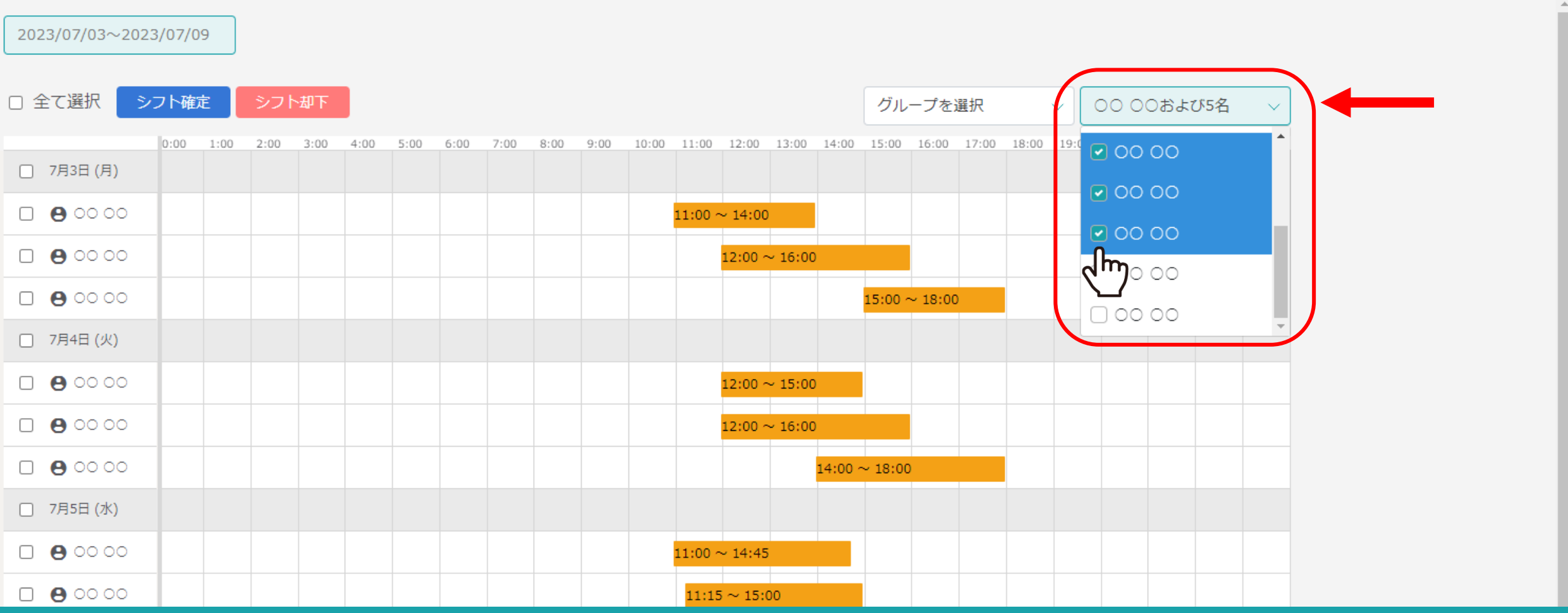

管理者の⽅がシフト管理画⾯でシフトの承認などをする際に、 確認したいメンバーを個別で選択していく方法もございますが、 メンバーが増えた際に⼿間がかかってしまいます。

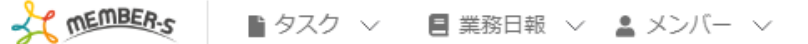

● 百 / … 8 8 株式会社○○○○○  $\bullet$ 

## <mark>ようシフト管理</mark>

2023/07/03~2023/07/09

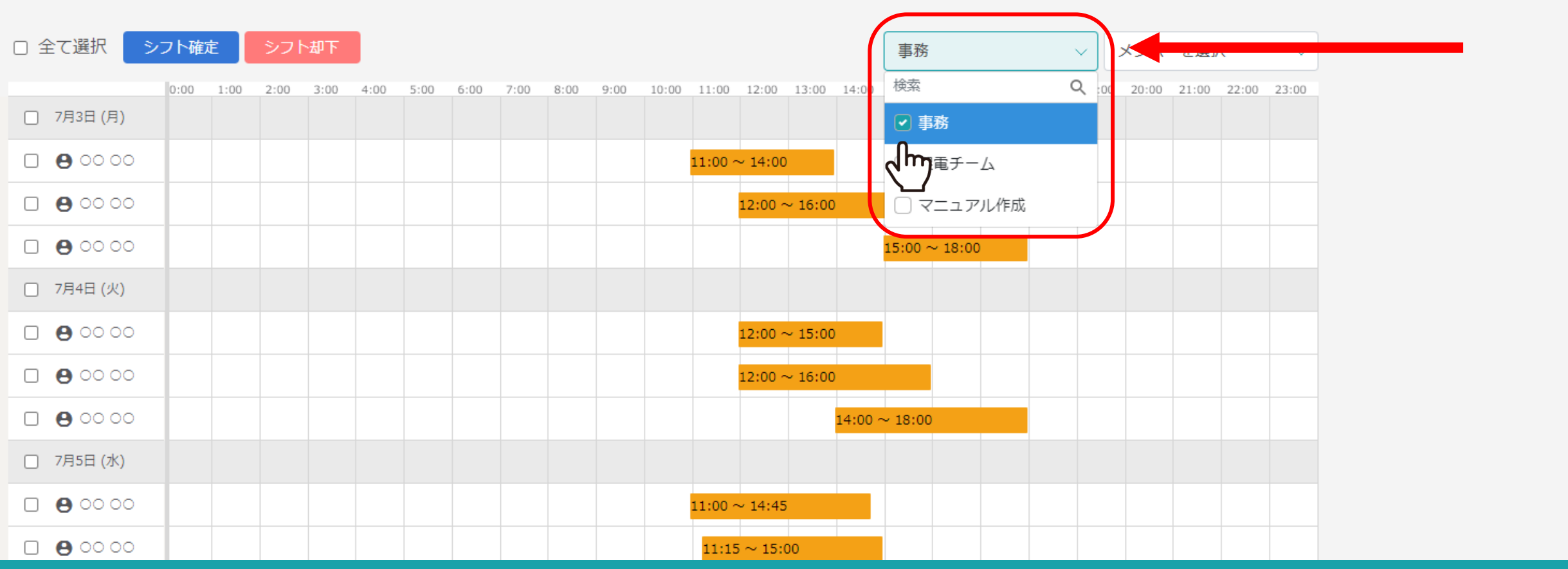

そこで、予め業務内容やチーム毎でグループを作成しておくと、 そのグループを選択するだけで、一括でグループに所属するメンバーのシフトを表示させることができます。

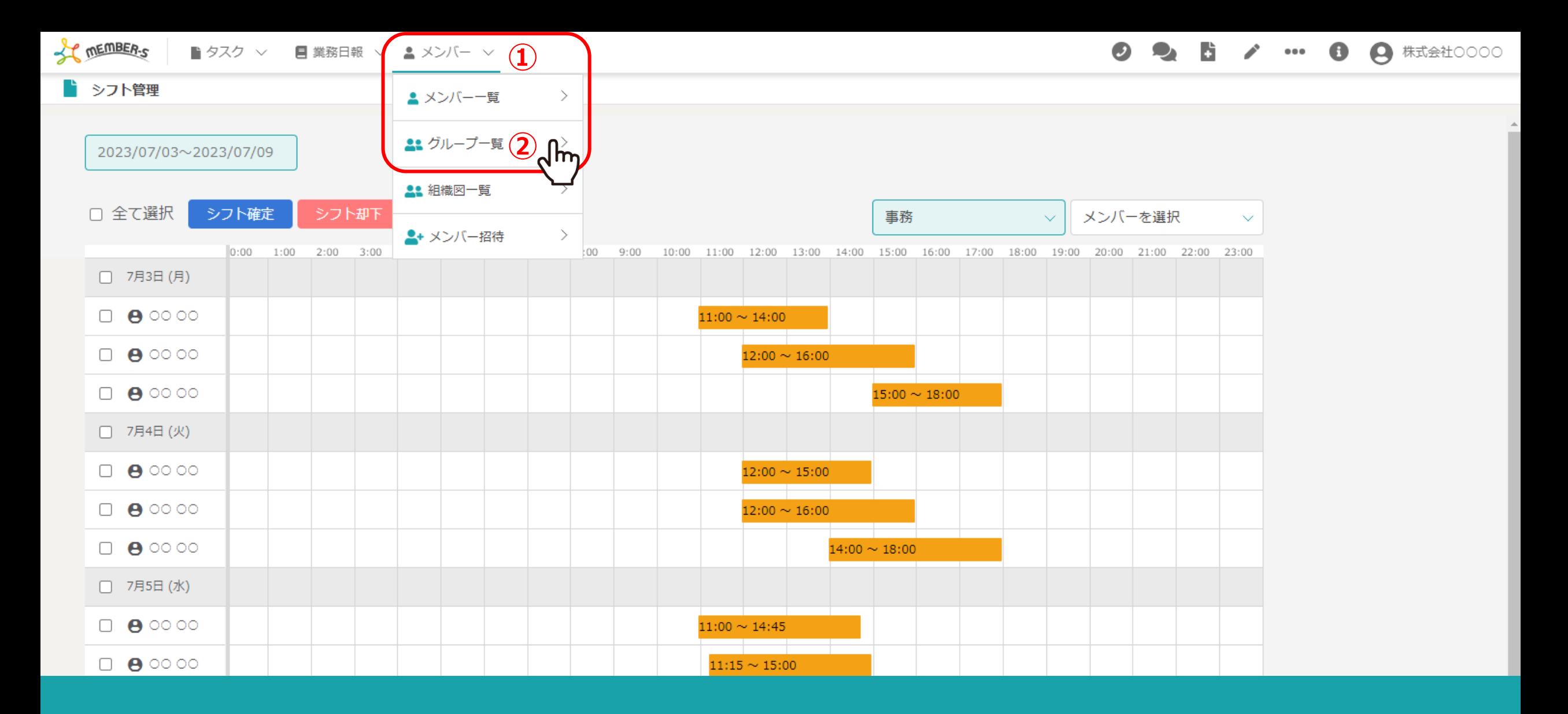

グループを作成するには、まずはヘッダーメニューの①「メンバー」より、 ②「グループ⼀覧」を選択します。

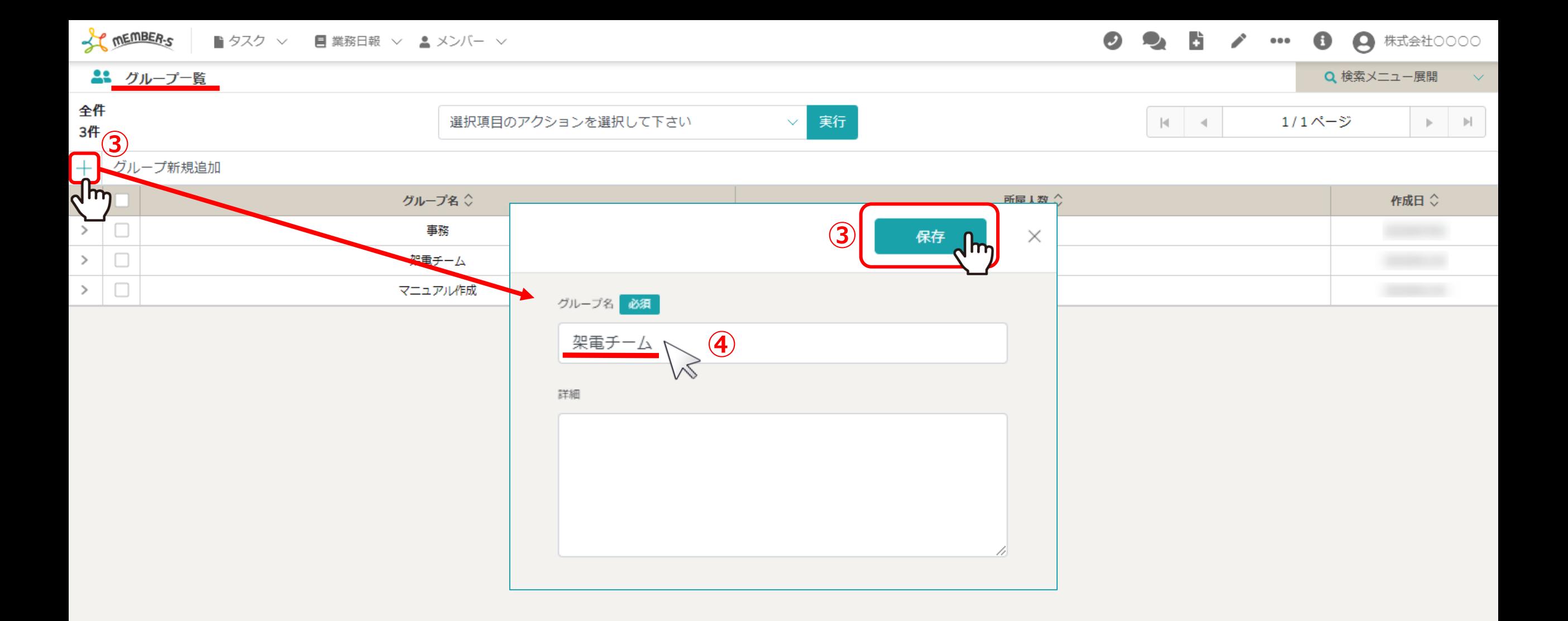

3グループ一覧で、「プラスマーク」をクリックします。

グループ作成画⾯が表⽰されますので、 ④グループ名を⼊⼒し、⑤「保存」をクリックします。 <sup>5</sup>

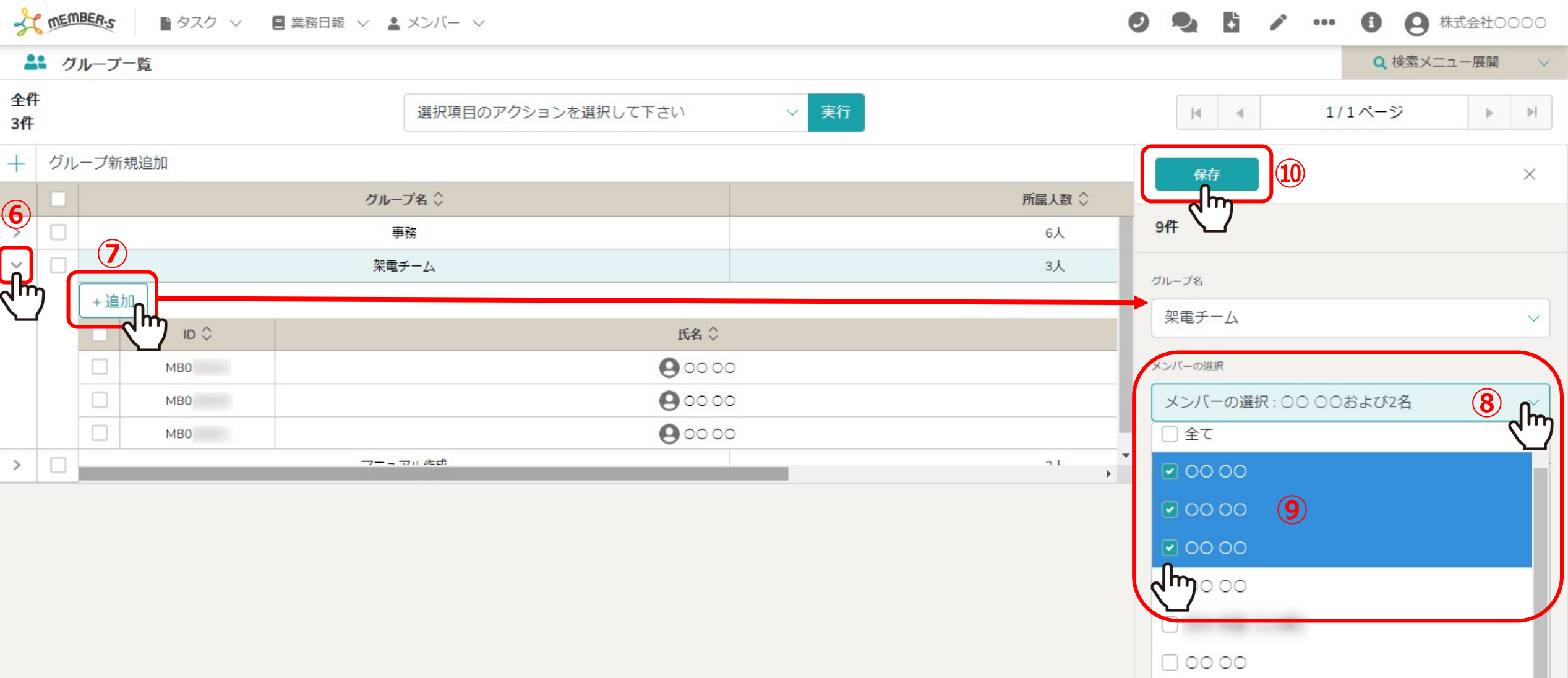

グループの作成が完了したら、所属させるメンバーを選択します。 ⑥作成したグループを開き、⑦「+追加」をクリックします。 8メンバーの選択を開き、⑨所属させるメンバーにチェックを入れ、 ⑩「保存」をクリックします。 <sup>6</sup>

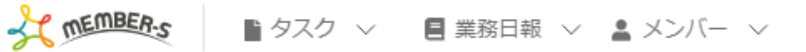

<mark>ようシフト管理</mark>

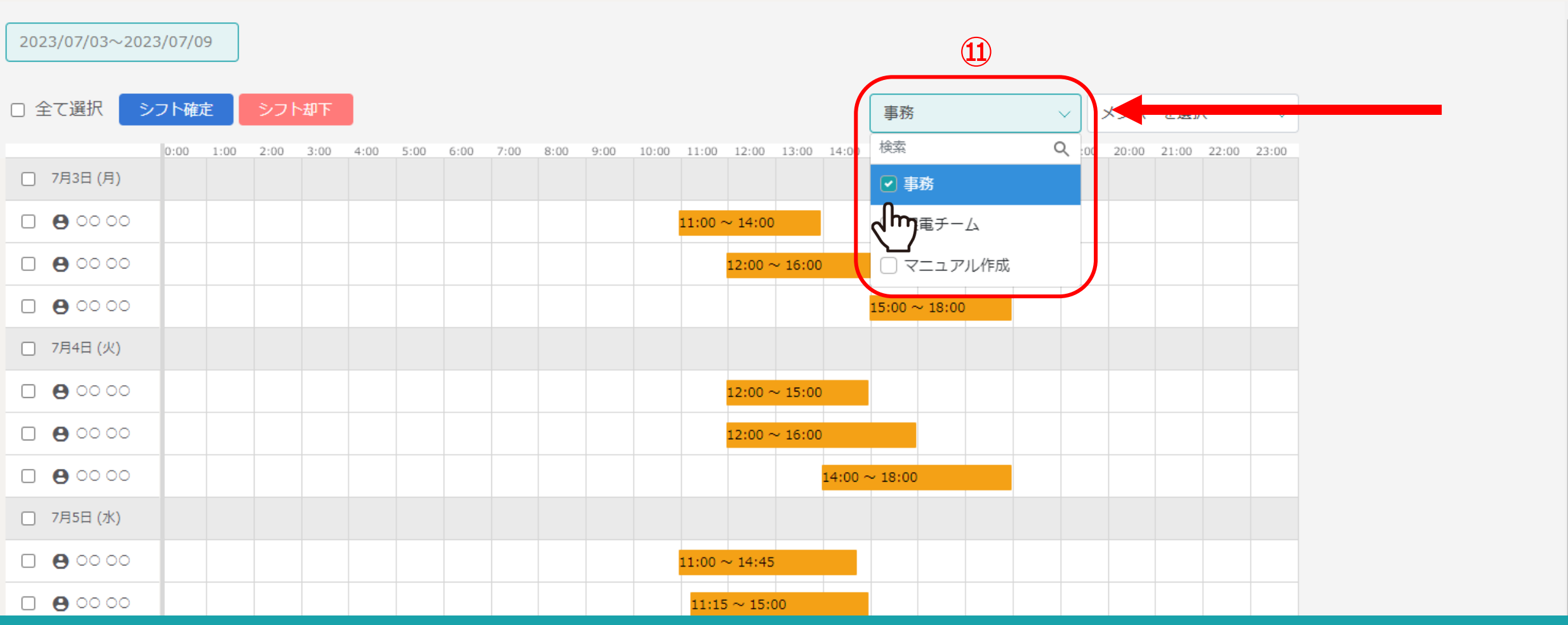

⑪シフト管理画⾯で、作成したグループの選択が出来るようになります。